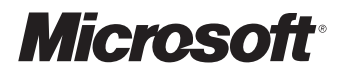

# Mise en route de Works Microsoft Works 2000

b Pour toute assistance technique, veuillez contacter le fabricant de votre ordinateur. Les coordonnées de votre service technique se trouvent dans le manuel accompagnant votre ordinateur.

Les informations contenues dans ce document, y compris l'URL et autres références à des sites Web, pourront faire l'objet de modifications sans préavis. Sauf mention contraire, les sociétés, les noms et les données utilisés dans les exemples sont fictifs. L'utilisateur est tenu d'observer la réglementation relative aux droits d'auteur applicable dans son pays, et ne doit pas se conformer aux informations limitées contenues dans les résumés. Aucune partie de ce document ne peut être reproduite ou transmise à quelque fin ou par quelque moyen que ce soit, électronique, mécanique, photocopie, enregistrement ou autre, sans la permission expresse et écrite de Microsoft Corporation.

Microsoft peut détenir des brevets, avoir déposé des demandes d'enregistrement de brevets ou être titulaire de marques, droits d'auteur ou autres droits de propriété intellectuelle portant sur tout ou partie des éléments qui font l'objet du présent document. Sauf stipulation expresse contraire d'un contrat de licence écrit de Microsoft, la fourniture de ce document n'a pas pour effet de vous concéder une licence sur ces brevets, marques, droits d'auteur ou autres droits de propriété intellectuelle.

Microsoft Works © 1987-1999 Microsoft Corporation. Tous droits réservés.

Microsoft, MS, MS-DOS, Expedia, IntelliMouse, Windows, Windows NT, MSN et AutoSum sont soit des marques de Microsoft Corporation, soit des marques déposées de Microsoft Corporation, aux États-Unis d'Amérique et/ou dans d'autres pays.

Les noms de sociétés et produits cités dans ce document sont des marques de leurs propriétaires respectifs.

Parties © 1990-1999 InstallShield Software Corporation. Tous droits réservés.

Parties © 1998-1999 Kirk Stowell. Tous droits réservés.

© 1996 Apple Computer, Inc., AT&T Corp., International Business Machines Corporation and Siemens Rolm Communications, Inc. Tous droits réservés. Ce logiciel est fourni "en l'état" et les concédants de licence n'ont aucune obligation concernant la maintenance, l'assistance, les mises à jour, la majoration ou autres modifications.

Les concédants ne seront en aucun cas responsables, envers qui que ce soit, des dommages directs, indirects, spéciaux ou conséquents, des pertes de bénéfices, découlant de l'utilisation de ce logiciel, même s'ils ont été informés de la possibilité de tels dommages. Chaque concédant exclut explicitement toute garantie, expresse ou implicite, notamment toute garantie d'absence de contrefaçon ou toute garantie implicite de qualité et d'adéquation à un usage particulier. Le logiciel est fourni sous condition de droits restreints. Toute utilisation, reproduction ou communication effectuées par le gouvernement sont soumises aux limites applicables de DFARS 252.227-7013 ou 48 et de CFR 52.227-19.

Dictionnaires et vérificateur orthographique © 1994-98 SYNAPSE Développement, Toulouse (France). Tous droits réservés.

Dictionnaire de synonymes et application © 1994-98 SYNAPSE Développement, Toulouse (France). Tous droits réservés.

Grammatik™ grammar-checker by Lernout & Hauspie Speech Products, N.V. 1993-1998

International CorrectSpell™ spelling correction system © 1991 INSO Corporation. All rights reserved.

Portions of International CorrectSpell™ English spelling correction system © 1993 by Lernout & Hauspie Speech Products N.V. All rights reserved. Reproduction or disassembly of embodied algorithms or database prohibited.

**AVERTISSEMENT** Les formulaires inclus dans ce produit vous sont fournis à titre d'exemple uniquement. Leur utilisation peut avoir certaines implications légales dans certaines situations et ces implications peuvent varier selon le sujet dont ils traitent. Il se peut que l'utilisation de ces formulaires ne soit pas en adéquation avec les principes de comptabilité courants (« GAAP ») ou moins courants, et autres normes. Il est recommandé de consulter un conseiller juridique ou financier et/ou un comptable avant d'utiliser ces formulaires dans votre entreprise. Microsoft et ses fournisseurs ne sont pas responsables des mesures que vous auriez prises en vous basant sur ces formulaires.

L'utilisateur est tenu d'observer la réglementation relative aux droits d'auteur applicable dans son pays, et ne doit pas se conformer aux informations limitées contenues dans les résumés.

Important : vous devez accepter les termes du Contrat de Licence ci-inclus avant d'utiliser ce produit. Vous avez obtenu ce produit sous licence en tant que produit unique. Il n'est pas permis de dissocier ses composants pour les utiliser sur plus d'un ordinateur. Si vous n'acceptez pas les termes de ce Contrat de Licence, veuillez retourner rapidement le produit afin d'être remboursé. Ne faites pas de copies de ce produit. Pour plus d'informations, veuillez vous référer au Contrat dc License.

# **SOMMAIRE**

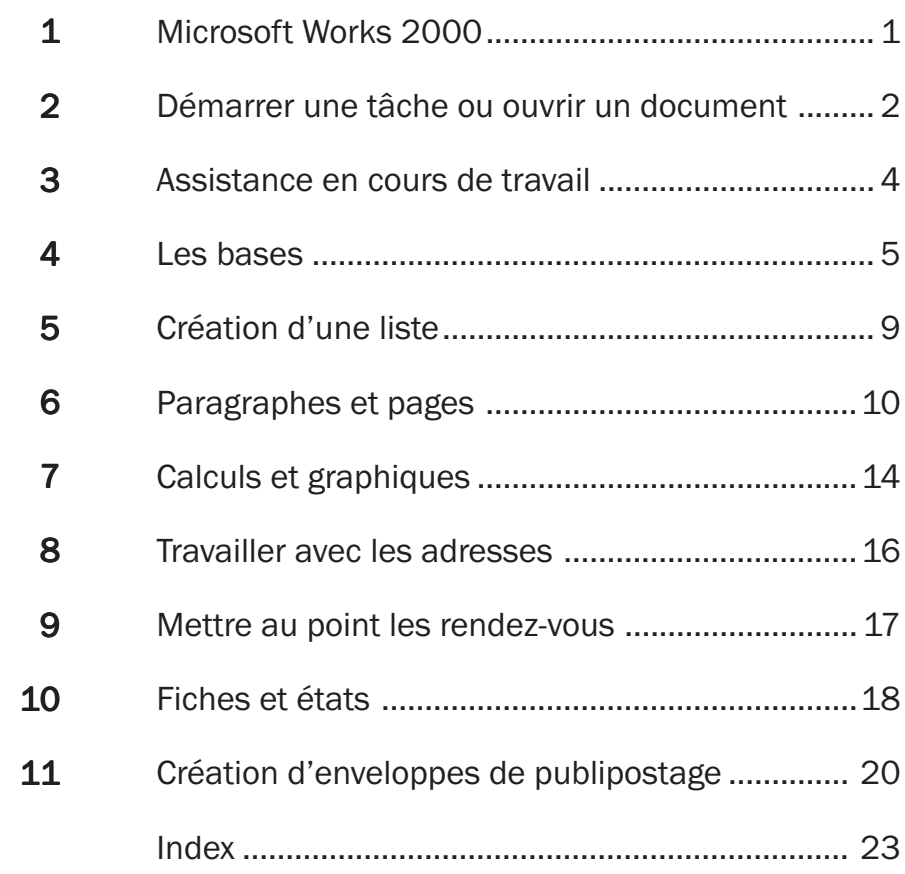

# MICROSOFT WORKS 2000

Si Works est tout neuf pour vous, vous voulez forcément savoir exactement ce que c'est. Il s'agit d'une application intégrée de production : Un ensemble complet de programmes, pour vous aider dans les tâches que vous effectuez le plus couramment sur votre ordinateur.

Works offre des centaines de documents prêts à l'emploi et des Assistants destinés à aller très vite de l'avant. Pour de meilleurs résultats, démarrez avec le Lanceur de tâches. Grâce à lui, vous pouvez surveiller votre messagerie électronique ou commencer votre travail en faisant appel aux documents préformatés, lettres, comptabilité ou gestion du personnel. Quand vous choisissez une tâche dans le Lanceur de tâches, Works ouvre automatiquement le programme approprié.

Le Lanceur de tâches sert également à créer un document vierge (onglet **Programmes**) et à trouver les fichiers les plus récemment utilisés (onglet **Historique**).

Si vous voulez créer votre propre document, il suffit de choisir le programme qui correspond le mieux à votre tâche.

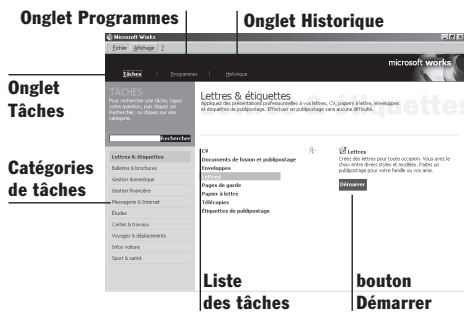

Voici quelques éléments de choix :

- Pour rédiger un texte et lui donner belle allure, pour créer des listes simples et des documents de publipostage, faites appel au Traitement de texte.
- Si vos listes sont complexes ou si vous avez des calculs à faire, utilisez le Tableur. Grâce à lui, vous pouvez afficher les informations, les dépenses de personnel par exemple, sous forme de graphiques faciles à interpréter.
- Pour collecter et organiser en détail des ensembles de données, faites appel à la Base de données. Elle vous permet d'imprimer des rapports concernant tout ou partie des éléments qui y sont enregistrés.
- Pour créer une liste d'adresses, particulièrement pour la messagerie électronique et pour le publipostage, utilisez le Carnet d'adresses.
- Pour gérer les rendez-vous et les événements particuliers, faites appel au Calendrier.

Le présent document décrit les tâches de base disponibles dans chaque programme Works. Pour illustrer ces tâches, plusieurs exemples font référence à une soirée imaginaire que vous préparez pour vos amis et votre famille.

Pour en savoir plus sur une tâche ou une fonctionnalité particulière de Works, consultez l'Aide. Pour plus d'informations, explorez le site Web de Works à l'adresse www.microsoft.com/france/Works.

2

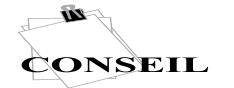

OU CLIQUEZ SUR L'ICÔNE WORKS, SUR LE BUREAU.

# DÉMARRER UNE TÂCHE OU OUVRIR UN DOCUMENT

Le Lanceur de tâches est une passerelle vers de nombreuses tâches prédéfinies et vers les documents que vous avez créés sous Works. C'est également un accès direct aux programmes Works. Le moyen le plus rapide de se mettre au travail est de choisir une tâche dans le Lanceur de tâches.

### **Démarrage du Lanceur de tâches Works**

• Sur la barre des tâches, au bas de votre

écran, cliquez sur **ADémarrer**, pointez sur **Programmes** et cliquez sur **Microsoft Works**.

# Démarrage d'une tâche

Certaines tâches commencent avec des *Assistants* — ensemble de questions qui aident à créer un document — et des *Modèles* — documents déjà préparés et comportant un texte standard. D'autres tâches vous amènent à un point particulier d'un programme ou à un site Internet. Par exemple, vous pouvez créer, à partir du Lanceur de tâches, l'annonce d'une soirée à l'aide de l'Assistant Invitations, puis aller noter la date de cette soirée directement dans le Calendrier.

## **Démarrage d'un Assistant ou d'un modèle**

- **1** Cliquez sur l'onglet **Tâches** dans le Lanceur de tâches.
- **2** Cliquez sur une catégorie dans la colonne de gauche.
- **3** Cliquez sur l'une des tâches de la liste qui apparaît.
- **4** Cliquez sur **Démarrer,** et suivez les instructions.

Vous pouvez maintenant commencer à taper.

# Démarrage avec un document vide

Il arrivera que vous souhaitiez concevoir un document vous-même. Utilisez l'onglet **Programmes** du Lanceur de tâches pour ouvrir un document vide dans le programme voulu. Par exemple, pour calculer le coût de votre soirée, ouvrez une feuille de calcul vierge.

#### **Démarrage avec un document vide**

- **1** Cliquez sur l'onglet **Programmes** du Lanceur de tâches.
- **2** Cliquez sur le programme voulu dans la colonne de gauche.

La liste des tâches associées à ce programme s'affiche.

**3** Cliquez sur **Démarrer un nouveau<type de document> <***nom du programme***>.**

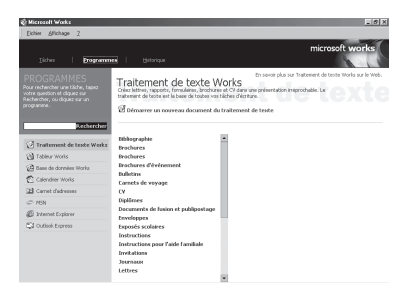

**¢onseil** 

CLIQUEZ SUR *TRIER* POUR PRÉSENTER LES TÂCHES DANS UN ORDRE DIFFÉRENT. L'onglet **Programmes** sert surtout à afficher toutes les tâches associées à un programme en particulier. N'hésitez toutefois pas à y faire appel quand vous avez oublié le nom de la tâche mais que vous savez avec quel programme l'exécuter.

# Travail avec un document existant

Pour ouvrir un document que vous avez précédemment créé, faites appel à l'onglet **Historique.** Tous les documents que vous avez créé sous Works y figurent, et vous pouvez les trier.

#### **Ouverture d'un document existant**

- **1** Cliquez sur l'onglet **Historique,** dans le Lanceur de tâches.
- **2** Dans la liste des fichiers, cliquez sur le nom de celui dont vous avez besoin.

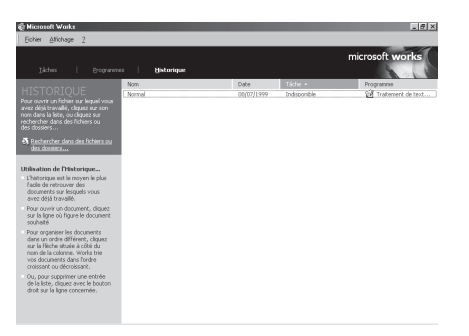

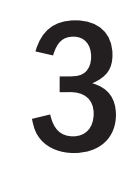

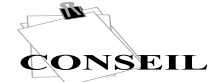

POUR EN SAVOIR PLUS SUR UNE OPTION DE BOÎTE DE DIALOGUE, CLIQUEZ SUR<sup>2</sup> AU COIN SUPÉRIEUR DROIT DE LA BOÎTE, PUIS CLIQUEZ SUR L'OPTION.

PLACEZ LA SOURIS SUR UN BOUTON POUR VOIR LE NOM DE CE BOUTON.

# ASSISTANCE EN COURS DE TRAVAIL

Works est toujours prêt à vous tendre la main et à vous aider si une difficulté se présente.

# Obtenir l'aide dont vous avez besoin

Une rubrique d'aide est associée à votre travail. Elle fournit toutes les informations concernant la tâche du programme que vous utilisez. Quand vous ouvrez un programme Works, l'Aide affiche la liste des tâches disponibles pour ce programme.

## **Recherche de la rubrique d'Aide pour la tâche concernée**

- **1** Tapez une question complète dans la zone de l'aide intuitive et cliquez sur **Rechercher.**
- **2** Cliquez sur la rubrique qui vous intéresse et suivez les instructions.
- **3** Cliquez sur **Précédent** <del></del>**○** pour revenir à la rubrique précédente.

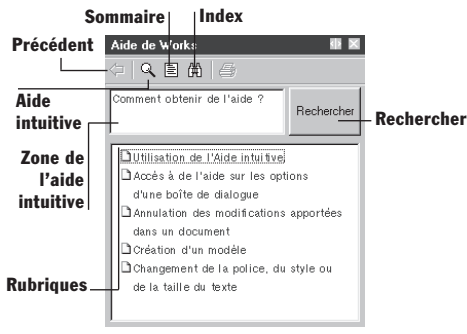

Si, dans une rubrique d'aide, vous cliquez sur un terme affiché en couleur, sa définition s'affiche. Dans la plupart des rubriques, une question affichée en couleur vous permet d'en apprendre plus, il suffit de cliquer dessus. Pour revenir en arrière, cliquez de nouveau sur la question.

# Obtenir de l'aide à partir de l'index

Une autre façon d'accéder à une rubrique d'aide est de consulter l'index, qui n'est autre qu'une liste de mots clés.

### **Utilisation de l'index pour trouver une rubrique d'aide**

- **1** Cliquez sur **Index** .
- **2** Tapez un mot, ou cliquez deux fois sur un mot relatif à votre requête.

La liste des rubriques concernées par le mot s'affiche dans la zone **Rubriques trouvées.**

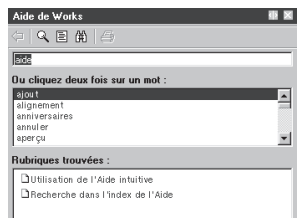

**3** Cliquez sur la rubrique qui convient. Elle s'affiche dans la fenêtre d'aide.

4

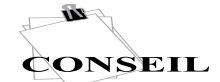

POUR APPRENDRE LES BASES DE WINDOWS, CLIQUEZ SUR **ADémarrer**, AU BAS DE L'ÉCRAN, PUIS SUR AIDE.

# LES BASES

Vous savez maintenant comment utiliser un Assistant pour envoyer des invitations grâce au Traitement de texte. Et vous pouvez ouvrir une feuille de calcul vide pour y incorporer les prix des fournitures.

Quoi de plus ? Voici quelques éléments de base pour démarrer avec n'importe quel document.

# Qu'allez-vous voir ?

Bien que les programmes de Works créent toutes sortes de documents, leurs espaces de travail comportent de nombreux points communs.

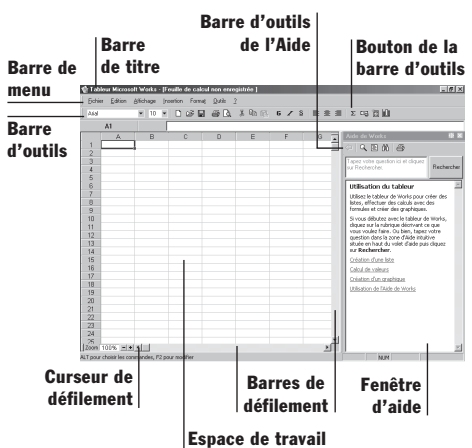

# Déplacement dans Works

Si le clavier a vos préférences, les touches fléchées sont pratiques pour vous déplacer dans une page. Avec la souris, il suffit de cliquer là où vous voulez aller. Voici les règles essentielles :

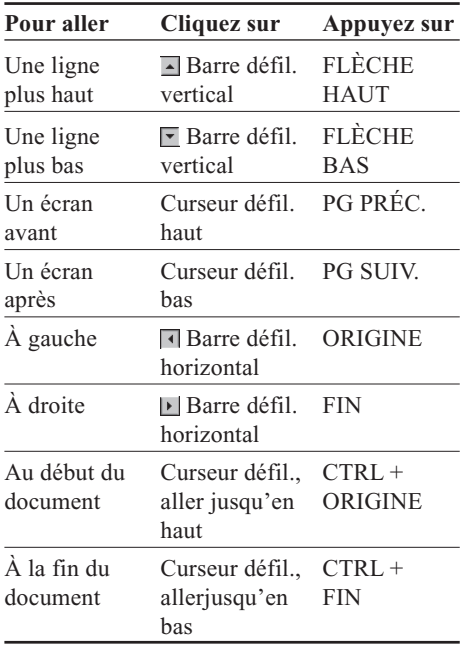

#### **Déplacement entre les programmes Works**

- 1 Cliquez sur **Démarrer** *ADémarrer*, au bas de l'écran, pointez sur **Programmes** et cliquez sur le programme voulu.
- **2** Répétez cette étape pour tous les programmes à ouvrir.
- **3** Sur la barre des tâches Windows, au bas de l'écran, cliquez sur le programme dont vous allez vous servir.

#### **Déplacement dans une boîte de dialogue**

Quand vous créez ou modifiez un document, vous utilisez la plupart du temps des boîtes de dialogue. Pendant que vous entrerez les prix relatifs à votre soirée, jetez un coup d'œil à la boîte de dialogue **Mise en page** de la feuille de calcul, pour vous familiariser avec les différents éléments d'une boîte de dialogue.

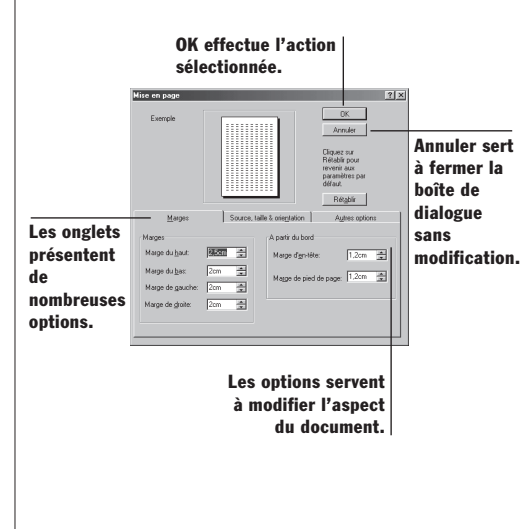

# Nommer, enregistrer et fermer un document

Votre soirée vous a amené à créer une liste d'invités et des invitations — les deux représentant chacun un document. Quel que soit celui sur lequel vous travaillez, vous devez effectuer les opérations ci-dessous.

### **Affectation d'un nom et premier enregistrement d'un document**

- **1** Dans le menu **Fichier,** cliquez sur **Enregistrer.**
- **2** Dans la zone **Enregistrer dans,** sélectionnez le dossier dans lequel enregistrer le document.
- **3** Dans la zone **Nom du fichier,** tapez le nom du document.
- **4** Cliquez sur **Enregistrer.**

Works enregistre automatiquement votre travail toutes les 10 minutes (les informations du Calendrier sont enregistrées au fur et à mesure du travail).

#### **Fermeture du document**

• Dans le menu **Fichier,** cliquez sur **Fermer.** Works demande si vous souhaitez enregistrer le document. Cliquez sur **Oui** pour conserver les dernières modifications, sur **Non** pour les abandonner.

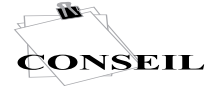

SI VOUS N'ÊTES PAS SATISFAIT, CLIQUEZ SUR ANNULER, DANS LE MENU *EDITION*.

# Modification des informations

Dès que vous commencez à ajouter des informations à un document, vous recommencez sans cesse certaines actions pour organiser ces informations selon vos besoins.

Quand vous sélectionnez une donnée, vous devez tenir Works au courant de ce que vous allez changer.

#### **Sélection de texte, de cellules, de champs ou de fiches**

- **1** Placez le pointeur de la souris au début de l'élément concerné.
- **2** S'il s'agit d'un texte ou s'il y a plusieurs éléments, cliquez et maintenez enfoncé le bouton de la souris, faites glisser le pointeur sur l'ensemble des informations concernées, puis relâchez le bouton. –ou–

S'il n'y a qu'un seul élément, cliquez sur la cellule, le champ ou la fiche.

#### Voici un texte sélectionné.

# **Sélection du seul texte d'une cellule ou d'un champ**

- **1** Placez le pointeur de la souris dans la cellule ou le champ où se trouve le texte.
- **2** Cliquez deux fois.
- **3** Placez le point d'insertion au début du texte concerné.
- **4** Cliquez et, en maintenant enfoncé le bouton de la souris, faites glisser le pointeur sur l'ensemble du texte voulu, puis relâchez le bouton de la souris.

Il existe deux façons de réorganiser les éléments. Le « couper-coller », qui permet de supprimer ou de copier un élément pour le placer ailleurs, et le

« glisser-déplacer », qui sert à emmener un élément ou une copie d'un élément d'un emplacement à un autre. Les deux méthodes s'utilisent dans un même document, entre des documents de programmes distincts, ou entre un document et un message électronique.

#### **Réarrangement à l'aide du « couper-coller »**

Quand vous coupez ou copiez un texte, les informations sont conservées dans le Pressepapiers. Il est possible de coller ce texte tant que vous n'avez pas coupé ou copié un autre texte, ou tant que vous n'avez pas arrêté l'ordinateur.

- **1** Sélectionnez le texte à déplacer ou à copier.
- **2** Pour déplacer le texte, cliquez sur **Couper,** dans le menu **Edition.**

 $-0u-$ 

Pour copier le texte, cliquez sur **Copier,** dans le menu **Edition.**

- **3** Cliquez dans le document où placer le texte coupé ou copié.
- **4** Dans le menu **Edition,** cliquez sur **Coller.**

## **Réarrangement à l'aide du « glisser-déplacer »**

- **1** Si vous travaillez sur deux documents distincts, ouvrez-les tous les deux.
- **2** Sélectionnez le texte à déplacer ou à copier.
- **3** Pour déplacer, pointez sur le texte sélectionné, maintenez enfoncé le bouton de la souris, faites glisser le texte jusqu'à sa nouvelle place et relâchez le bouton de la souris.

## –ou–

Pour copier, pointez le texte sélectionné, appuyez sur Ctrl tout en maintenant enfoncé le bouton de la souris, faites glisser le texte jusqu'à sa nouvelle place et relâchez le bouton de la souris.

# Suppression d'informations

Pour supprimer un texte, une image ou un autre élément, ou pour les déplacer, faites appel à la commande Couper comme décrit précédemment. Ou bien, sélectionnez juste ce qu'il faut supprimer et appuyez sur la touche SUPPR.

# Recherche d'informations

Plus un document grandit, plus certains détails deviennent difficiles à localiser. Chaque programme Works intègre une commande **Rechercher,** qui vous aide à trouver texte ou nombres.

## **Recherche d'une lettre, d'un mot ou d'un nombre**

- **1** Dans le menu **Edition,** cliquez sur **Rechercher.**
- **2** Dans la zone **Rechercher,** tapez le texte ou les nombres à rechercher.
- **3** Appuyez sur ENTRÉE.

Vous pouvez rechercher et remplacer un texte en une seule fois à l'aide d'une commande tout à fait similaire, **Remplacer,** du menu **Edition.**

# Impression d'un travail

Les tâches de prévisualisation et d'impression sont pratiquement identiques dans tous les programmes Works, même si chaque programme peut proposer des options parfois différentes.

#### **Prévisualisation d'un document**

**1** Dans le menu **Fichier,** cliquez sur **Aperçu avant impression.**

Le document s'affiche tel qu'il sera imprimé.

**2** Pour imprimer maintenant le document, cliquez sur **Imprimer** (ou sur dans la barre d'outils du **Traitement de texte**).

 $-0u-$ 

Pour continuer à travailler sur le document, cliquez sur **Annuler** (ou sur

dans la barre d'outils du

**Traitement de texte**).

#### **Impression d'un document**

- **1** Dans le menu **Fichier,** cliquez sur **Imprimer.**
- **2** Choisissez les options d'impression voulues et cliquez sur **OK.**

**Remarque** Quand vous faites appel pour la première fois à une feuille de calcul ou à une base de données, un message vous demande si vous souhaitez imprimer l'Aide.

# CRÉATION D'UNE LISTE

Cet après-midi, vous devez mettre au point le programme et le budget de votre réception. Demain soir, vous aurez à compléter la liste des invités. Et ce week-end, vous avez l'intention d'entrer vos recettes pour la fête dans l'ordinateur.

Chacune de ces tâches implique de saisir les données, de les mettre à jour et de les analyser. Et chaque tâche conduit à la création d'une liste. Alors, quel est le meilleur programme pour chaque liste ?

Le choix dépend pour partie du contenu de la liste, et pour le reste de la destination de la liste.

Si vous n'avez que très peu de texte, vous pouvez rapidement créer une liste à puces d'une colonne (les courses à faire pour la réception) ou un tableau à plusieurs entrées (les courses classées par magasin) dans le Traitement de texte Works. Si vous avez à calculer, analyser, voire créer des graphiques numériques pour la partie budget de cette soirée, mieux vaut faire appel à la puissance d'une feuille de calcul. Si vous pensez avoir besoin d'un certain nombre de pages (de rapports) présentant beaucoup de similitudes, comme toutes vos recettes pour les fêtes ou la liste des ustensiles que vous utiliserez, la base de données est la solution idéale.

Le tableau ci-dessous vous aidera à choisir quel programme utiliser pour créer vos listes. Les quelques pages qui suivent vous guideront pour l'écriture avec le Traitement de texte, le calcul et le dessin avec le Tableur, l'entrée de données et la production de rapports avec la Base de données.

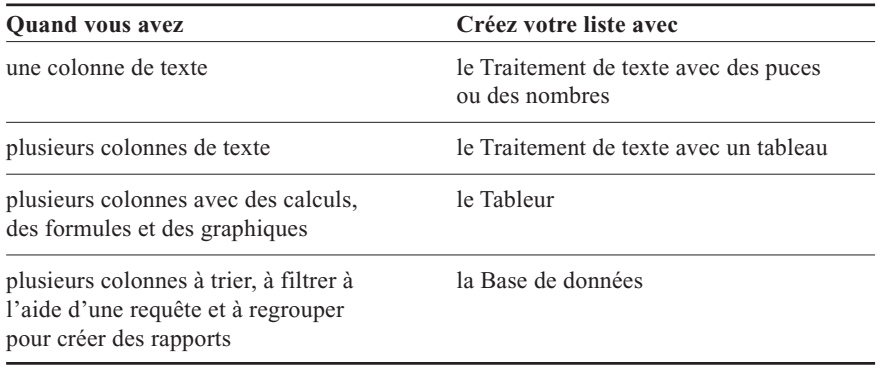

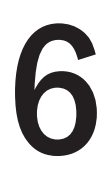

# PARAGRAPHES ET PAGES

Au fur et à mesure qu'approche le jour de la réception, il reste toujours quelque chose à écrire, de la liste des courses, aux invitations ou encore aux lettres de remerciements.

Créez votre document à partir de rien ou laissez Works vous aider. Par exemple, faites appel à l'Assistant Invitations de Works pour créer vos invitations.

Le document étant ouvert, contentez-vous de cliquer là où insérer le texte et de taper ce dernier. Vous pouvez vérifier l'orthographe au fur et à mesure ou tout à la fin.

# Recherche et correction des fautes d'orthographe

Quand apparaît sous un mot un trait rouge ondulé, c'est que le dictionnaire de Works ne le connaît pas. Soit vous avez tapé le mot de cette façon intentionnellement, soit vous avez fait une faute d'orthographe. Vous pouvez corriger les erreurs au fur et à mesure ou toutes en même temps.

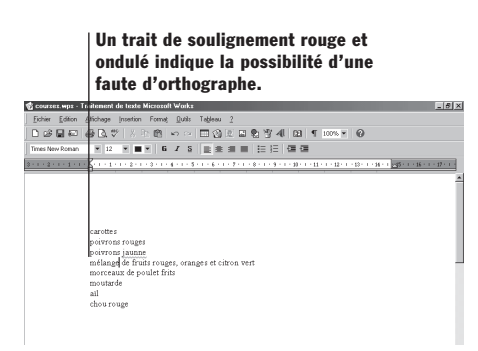

# **Vérification orthographique au fur et à mesure**

- **1** Avec le bouton droit de la souris, cliquez sur un mot souligné d'un trait rouge ondulé.
- **2** Pour accepter une correction, cliquez sur le mot voulu dans le menu qui apparaît. –ou–

Pour conserver votre orthographe dans tout le document, cliquez sur **Ignorer tout.** –ou–

Pour ajouter votre orthographe au dictionnaire de Works pour tous les documents, cliquez sur **Ajouter.**

# **Vérification orthographique dans tout le document**

- **1** Cliquez au début du document.
- **2** Dans le menu **Outils,** cliquez sur **Orthographe et grammaire.** Works affiche la première phrase comportant une faute d'orthographe.
- **3** Pour la corriger, modifiez le mot dans la zone **Absent du dictionnaire** et cliquez sur **Remplacer.**

–ou–

Pour conserver votre orthographe pour ce mot, cliquez sur **Ignorer.** –ou–

Pour ajouter votre orthographe au dictionnaire de Works pour tous les documents, cliquez sur **Ajouter.**

- **4** Répétez l'étape 3 pour chaque faute d'orthographe.
- **5** Cliquez sur **OK** quand Works vous informe que la vérification est terminée.

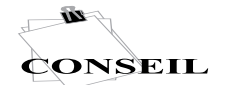

LA GRAMMAIRE PEUT ÊTRE VÉRIFIÉE EN MÊME TEMPS QUE L'ORTHOGRAPHE.

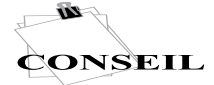

LE LANCEUR DE TÂCHES WORKS OFFRE ÉGALEMENT UNE LISTE DE TÂCHES POUR LES COMMISSIONS.

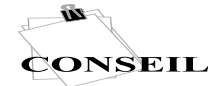

VOUS POUVEZ POSITIONNER LES TAQUETS LÀ OÙ VOUS VOULEZ.

# Élaboration d'une liste

Une liste de courses peut n'être qu'une simple liste de marchandises, ou être plus complexe et comporter les noms des magasins où acheter. Voici trois façons de créer une liste, en fonction de vos besoins.

#### **Liste à puces simple**

Un *puce* est une marque qui se répète à chaque début de paragraphe d'une série. Elle permet de distinguer les éléments d'une liste.

- **1** Tapez les éléments de la liste (les marchandises, par exemple) dans des paragraphes distincts.
- **2** Sélectionnez les paragraphes à lister.
- **3** Dans le menu **Format,** cliquez sur **Puces et numéros** et vérifiez que l'onglet **Puces** est sélectionné.

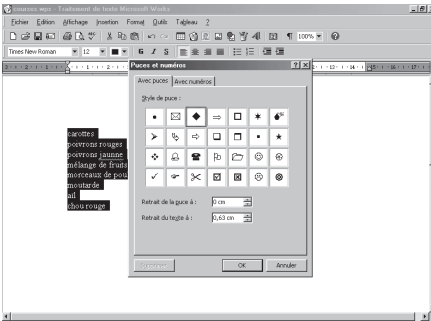

**4** Sélectionnez un style de puce et cliquez sur **OK.**

## **Liste à tabulations**

Si deux colonnes vous suffisent — une liste où chaque élément se trouve sur une ligne distincte — faites appel aux taquets de tabulation prédéfinis de Works.

- **1** Dans le premier paragraphe, tapez le texte de la première colonne (un article à acheter, par exemple) et appuyez sur TAB.
- **2** Tapez le texte de la deuxième colonne (une quantité, par exemple) et appuyez sur ENTRÉE.
- **3** Répétez les étapes 1 et 2 pour chaque ligne.

## **Liste dans un tableau**

Pour les listes multiples, y compris les plus simples, il est plus facile de les incorporer à un tableau. Dans un tableau, quand le texte doit passer à la ligne, il reste rigoureusement dans la colonne.

- **1** Cliquez là où créer le tableau.
- **2** Dans le menu **Tableau,** cliquez sur **Insérer un tableau.**
- **3** Sélectionnez le nombre de lignes et de colonnes voulues (rien n'est plus simple que d'en ajouter par la suite).
- **4** Sélectionnez le format du tableau et cliquez sur **OK.**

Le tableau apparaît dans le document.

- **5** Tapez les éléments de la liste dans la première colonne et le texte ou les images correspondant dans la deuxième.
- **6** S'il vous faut plus de lignes, appuyez sur TAB à l'extrémité de la dernière ligne, pour créer une nouvelle ligne.

# Travailler avec des tableaux

Les tableaux sont souples. Vous pouvez taper, modifier, mettre en forme et vérifier l'orthographe de chaque *cellule* comme s'il s'agit d'une texte normal, ou vous pouvez mettre en forme l'intégralité du tableau.

#### **Mise en forme d'un tableau**

- **1** Cliquez sur le tableau.
- **2** Dans le menu **Tableau,** cliquez sur **Sélectionner le tableau.**
- **3** Dans le menu **Tableau,** cliquez sur **Format de tableau.**
- **4** Sélectionnez un format et toutes les options voulues, et cliquez sur **OK.**

### **Ajout d'une ligne ou d'une colonne à un tableau**

- **1** Cliquez sur la ligne ou la colonne là où en ajouter une nouvelle.
- **2** Dans le menu **Tableau,** pointez sur **Insérer une ligne** ou sur **Insérer une colonne,** et cliquez sur la commande **En cours** qui convient.

# Améliorer la présentation d'un document

Une fois le texte dans le Traitement de texte, il est facile de changer son apparence. Par exemple, changez la police Times Roman 10 points d'une lettre, d'un mot ou d'un groupe de mots pour une autre. Les éléments des pages sont tout aussi simples à modifier.

#### **Mise en forme des mots**

- **1** Sélectionnez le texte à modifier.
- **2** Dans le menu **Format,** cliquez sur **Police.**
- **3** Sélectionnez la couleur, la police, le style et la taille voulus, et cliquez sur **OK.**

#### **Mise en forme d'un paragraphe**

- **1** Sélectionnez les paragraphes à modifier.
- **2** Dans le menu **Format,** cliquez sur **Paragraphe.**
- **3** Dans chaque onglet, choisissez le retrait, l'alignement et l'interligne voulus, et cliquez sur **OK.**

## **Mise en forme des éléments de toutes les pages**

- **1** Pour insérer un en-tête, cliquez sur **Entête et pied de page,** dans le menu **Affichage,** et ajoutez et mettez en forme le texte voulu (pour supprimer l'en-tête de la première page, voir l'étape 4).
- **2** Pour insérer les numéros des pages dans l'en-tête, cliquez là où insérer les numéros puis sur **Numéro de page,** dans le menu **Insertion** (pour commencer avec un autre nombre que 1, voir l'étape 4.)
- **3** Pour modifier les marges du document, cliquez sur **Mise en page,** dans le menu **Fichier,** et choisissez les options voulues.
- **4** Pour modifier le numéro de départ de la numérotation des pages ou la page où s'affichera la première fois l'en-tête, cliquez sur **Autres options,** dans la boîte de dialogue **Mise en page,** choisissez les options voulues et cliquez sur **OK.**

# Ajout d'images et de graphiques

Plusieurs options d'images sont disponibles grâce à la commande **Image** du Traitement de texte. Ci-dessous, vous verrez comment mettre en valeur vos invitations avec des images clipart, un certain type d'images.

Les graphiques permettent de visualiser les données numériques, par exemple les priorités de budget pour la réception.

#### **Insertion d'une image clipart**

- **1** Dans le menu **Insertion**, pointez sur **Image** et cliquez sur **ClipArt.**
- **2** Cliquez sur la catégorie voulue.
- **3** Cliquez sur l'image souhaitée puis sur **Insérer,** dans le menu qui apparaît.
- **4** Cliquez sur **Fermer.**

# **Insertion d'un graphique**

- **1** Depuis le document du Traitement de texte, passez à un graphique déjà créé dans une feuille de calcul.
- **2** Sélectionnez le graphique et cliquez sur **Copier,** dans le menu **Edition.**
- **3** Revenez au Traitement de texte, et cliquez dans le document où insérer le graphique.
- **4** Dans le menu **Edition,** cliquez sur **Coller.**

# Partage de vos documents

Envoyer les documents aux autres est la tâche finale de beaucoup de tâches. Voici deux façons d'envoyer un document à juste quelques personnes.

# **Création d'une enveloppe**

- **1** Dans le menu **Outils,** cliquez sur **Enveloppes.**
- **2** Cliquez sur **Enveloppe unique.**
- **3** Cliquez sur la dimension voulue.
- **4** Cliquez sur **Nouveau document.** Un document enveloppe apparaît.
- **5** Dans la zone d'adresses, tapez le nom et l'adresse voulus.
- **6** Cliquez sur la zone d'adresse de retour, et tapez le nom et l'adresse.
- **7** Dans le menu **Fichier,** cliquez sur **Imprimer,** sélectionnez les options voulues et cliquez sur **OK.**

Pour les procédures relatives aux grands volumes de courrier, reportez-vous au chapitre 11, « Création d'enveloppe de publipostage ».

# **Envoi d'un document par messagerie électronique**

- **1** Ouvrez le document à envoyer.
- **2** Dans le menu **Fichier,** cliquez sur **Envoyer.**

Un nouveau courrier s'ouvre avec le document inséré comme pièce jointe.

- **3** Tapez l'adresse électronique du destinataire.
- **4** Tapez l'objet et toutes les options devant apparaître dans le message.
- **5** Cliquez sur **Envoyer.**

Les adresses électroniques sont décrites au chapitre 8, « Travailler avec les adresses ».

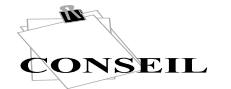

LA CRÉATION D'UN GRAPHIQUE EST DÉCRITE PAGE 15.

# CALCULS ET GRAPHIQUES

Le Lanceur de tâches peut vous aider à construire des feuilles de calcul destinées à toutes sortes de tâches. Vous pouvez aussi, pour préparer la liste des achats et le budget de votre réception, ouvrir une feuille de calcul vierge.

# Ajouter, modifier et calculer

Voici quelques moyens rapides d'entrer des données et de calculer des valeurs dans une feuille de calcul.

## **Taper du texte ou des nombres**

- **1** Cliquez sur la cellule concernée.
- **2** Tapez les informations et appuyez sur Entrée. La cellule du dessous est sélectionnée.

#### **Modifier le contenu d'une cellule**

- **1** Cliquez deux fois sur la cellule à modifier.
- **2** Changez le contenu et appuyez sur Entrée.

## **Ajouter une formule avec les Formules rapides**

Quand vous devez calculer une nouvelle valeur à partir de données existantes, faites appel aux Formules rapides. Une Formule rapide fait gagner du temps et limite les erreurs — les résultats sont automatiquement recalculés à chaque fois que les valeurs changent.

- **1** Cliquez sur la cellule où insérer la formule.
- **2** Dans le menu **Outils,** cliquez sur **Formules rapides.**
- **3** Cliquez sur la fonction à utiliser.
- **4** Suivez les instructions.

# **Additionner une série de nombre**

L'une des raisons les plus fréquentes de créer une série de nombres est d'en faire le total. Dans Works, c'est la fonction Somme automatique qui s'en charge.

- **1** Cliquez sur une cellule à l'extrémité de la ligne ou de la colonne à calculer.
- **2** Sur la barre d'outils, cliquez sur **Somme**

# **automatique .**

**3** Appuyez sur Entrée.

# Changer le format

Rendez vos informations plus attrayantes et plus facile à lire en faisant appel à l'un des outils de mise en forme prêts à l'emploi de Works.

#### **Application automatique d'un format**

- **1** Sélectionnez les cellules à mettre en forme.
- **2** Dans le menu **Format,** cliquez sur **Format automatique.**
- **3** Dans la zone **Sélectionnez un format,** cliquez sur le format voulu, puis cliquez sur **OK.**

#### **Mise en forme manuelle des cellules**

Vous pouvez aussi changer le format des nombres, le style de la police et d'autres éléments de votre propre chef.

- **1** Sélectionnez les cellules concernées.
- **2** Dans le menu **Format,** cliquez sur les commandes de formatage voulues.
- **3** Tapez ou sélectionnez les options voulues et cliquez sur **OK.**

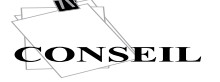

7

UTILISEZ LA SOURIS OU LES TOUCHES FLÉCHÉES POUR PASSER AUX AUTRES CELLULES.

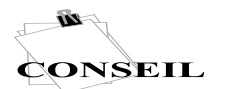

POUR REVENIR À LA FEUILLE DE CALCUL, CLIQUEZ SUR FEUILLE DE CALCUL, DANS LE MENU AFFICHAGE.

VOUS POUVEZ AUSSI LIER LE GRAPHIQUE POUR EN VOIR LA DERNIÈRE VERSION DANS LE DOCUMENT.

# Créer un graphique à partir de nombres

Créer un graphique permet de donner une image claire à vos données.

#### **Production d'un graphique**

- **1** Sélectionnez les informations à inclure dans le graphique.
- **2** Dans le menu **Outils,** cliquez sur **Créer un nouveau graphique.**
- **3** Cliquez sur le type de graphique souhaité, sélectionnez les options et cliquez sur **OK.**  $-<sub>ou</sub>$

Si l'Aide s'affiche, cliquez sur l'option voulue.

# **Copier un graphique dans un autre document**

- **1** Dans le menu **Affichage,** cliquez sur **Graphique.**
- **2** Cliquez sur le graphique à copier, puis sur **OK.**
- **3** Dans le menu **Edition,** cliquez sur **Copier.**
- **4** Ouvrez ou passez au document dans lequel faire la copie.
- **5** Cliquez là où placer le graphique.
- **6** Dans le menu **Edition,** cliquez sur **Coller.**

# Vérifier des nombres

Non seulement vous pouvez imprimer l'intégralité d'une feuille de calcul grâce à la commande **Imprimer,** mais vous pouvez aussi n'en imprimer qu'une partie en définissant une zone d'impression.

### **Impression d'une partie d'une feuille de calcul**

- **1** Sélectionnez les cellules à imprimer.
- **2** Dans le menu **Format,** cliquez sur **Définir la zone d'impression** puis sur **OK.**
- **3** Dans le menu **Fichier,** cliquez sur **Imprimer** puis sur **OK.**

### **Restauration d'une zone d'impression**

- **1** Dans le menu **Insertion,** cliquez sur **Gérer les noms de cellules.**
- **2** Dans la zone **Sélectionnez un nom,** cliquez sur **Zone d'impression.**
- **3** Cliquez sur **Supprimer** puis sur **OK.**

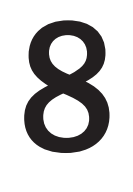

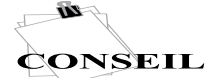

SI VOUS UTILISEZ LE CARNET D'ADRESSES AVEC DES PROGRAMMES DE MESSAGERIE ÉLECTRONIQUE **AUTRE OUE** MICROSOFT OUTLOOK EXPRESS, LES COMMANDES PEUVENT ÊTRE DIFFÉRENTES.

UN LIEN EST CRÉÉ DIRECTEMENT ENTRE LE CARNET D'ADRESSES ET CETTE ADRESSE.

# TRAVAILLER AVEC LES ADRESSES

Il est temps de regrouper tous les numéros de téléphone que vous laissez traîner sur des petits bouts de papier partout dans la maison. En prévision de la réception, ajoutez ces noms, numéros de téléphone, adresses électroniques et autres remarques au Carnet d'adresses.

### **Ouverture du Carnet d'adresses**

- **1** Dans le Lanceur de tâches, cliquez sur l'onglet **Programmes.**
- **2** Cliquez sur **Carnet d'adresses,** puis sur **Démarrer.**

### **Création d'un Carnet d'adresses**

- **1** Dans le menu **Fichier,** cliquez sur **Nouveau contact.**
- **2** Tapez le nom de la personne.
- **3** Dans chaque onglet, ajoutez les informations voulues, puis cliquez sur **OK.**

## **Modification d'une adresse**

- **1** Dans le Carnet d'adresses, cliquez deux fois sur l'entrée à modifier.
- **2** Dans chaque onglet, procédez aux modifications, puis cliquez sur **OK.**

# **Recherche de personnes sur Internet**

- **1** Dans le menu **Edition,** cliquez sur **Recherche de personne.**
- **2** Dans la zone **Regarder dans,** sélectionnez une service d'annuaire Internet.
- **3** Tapez toutes les informations concernant la personne.
- **4** Cliquez sur **Rechercher maintenant.**

# Mise en ordre d'un Carnet d'adresses

Pour trouver une adresse rapidement, vous pouvez trier par nom, par adresse ou par numéro de téléphone.

Regrouper des adresses électroniques en un seul groupe aide aussi à organiser le Carnet d'adresses. Vous pouvez écrire en une seule fois à toute votre famille ou à votre club de sport en créant des groupes d'adresses ou des listes de distribution. Quand vous envoyez un message à un groupe, il parvient à chaque individu qui le compose.

# **Tri des adresses**

**1** Cliquez sur le titre du champ à trier — par exemple, pour trier par expéditeur, cliquez sur le titre **Nom.**

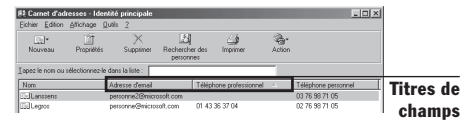

**2** Pour passer d'un tri ascendant (A-Z) à un tri descendant (Z-A), cliquez deux fois sur le titre.

## **Création d'un groupe d'adresses**

- **1** Dans le menu **Fichier,** cliquez sur **Nouveau groupe.**
- **2** Dans la zone **Nom de groupe,** tapez le nom du groupe.
- **3** Cliquez sur **Sélectionner les membres,** cliquez sur le nom du groupe, et cliquez sur **Sélectionner.**
- **4** Répétez l'étape 3 pour chaque nom à ajouter au groupe.
- **5** Cliquez deux fois sur **OK.**

16

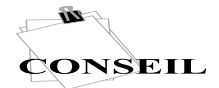

VOUS POUVEZ ENTRER LES RENDEZ-VOUS DIRECTEMENT DANS LE CALENDRIER.

> POUR SUPPRIMER UNE ACTIVITÉ, CLIQUEZ DESSUS PUIS SUR SUPPRIMER UN RENDEZ-VOUS, DANS LE MENU EDITION.

# METTRE AU POINT LES RENDEZ-VOUS

Quand vous commencerez à utiliser le Calendrier pour programmer votre réception, vous constaterez que c'est beaucoup plus qu'une simple liste de jours, de semaines et de mois.

# Gestion du temps

Avec une seule commande, programmez votre réception et la visite hebdomadaire à votre tante. Il suffit d'ajouter une fois un rendezvous permanent. Vous pouvez aussi définir des rappels pour vos rendez-vous.

**Ajout d'un rendez-vous ou d'un événement 1** Dans le menu **Fichier,** cliquez sur **Nouveau rendez-vous.**

- **2** Dans la zone **Titre,** ajoutez un nom d'activité.
- **3** Si le rendez-vous est unique, tapez ou sélectionnez l'heure de début et l'heure de fin dans la zone **Quand.**

–ou–

Pour un rendez-vous permanent, sélectionnez l'heure de début et de fin, dans la zone **Quand,** puis cochez la case **Renouveler ce rendez-vous.**

 $-0u-$ 

Pour un événement qui prendra toute la journée, sélectionnez le jour dans la zone **Quand,** puis cochez la case **Journée entière.**

**4** Tapez ou sélectionnez toutes les autres informations que vous voulez inclure et cliquez sur **OK.**

# **Rappel**

**1** S'il s'agit d'un nouveau rendez-vous, effectuez les étapes 1 à 3 de la procédure ci-dessus.

 $-011-$ 

Si le rendez-vous est déjà enregistré, cliquez sur **Ouvrir un rendez-vous,** dans le menu **Fichier.**

**2** Dans la zone **Autres informations,** sélectionnez une heure dans la zone **Rappels** et cliquez sur **OK.**

# **Enregistrement d'un anniversaire ou de jours fériés**

**1** Pour ajouter des jours fériés, cliquez sur **Ajouter les jours fériés,** dans le menu **Edition,** puis cliquez sur le jour concerné. –ou–

Pour ajouter tous les anniversaires de votre Carnet d'adresses, cliquez sur **Anniversaires.** Vous pouvez également cocher la case **À chaque ouverture du Calendrier, procéder à sa mise à jour en fonction des nouvelles dates d'anniversaires et autres fêtes.**

**2** Cliquez sur **OK.**

# Suivi de votre emploi du temps

# **Afficher le calendrier de différentes façons**

• Dans le menu **Affichage,** cliquez sur le type d'affichage voulu.

Par exemple, pour voir le mois en cours, cliquez sur **Mois,** ou pour voir le jour, cliquez sur **Jour.**

# **Afficher les mois précédents ou suivants**

• Dans affichage **Mois,** cliquez sur une des flèches à gauche ou à droite du nom du mois.

# FICHES ET ÉTATS

Le meilleur moyen de stocker, d'organiser et de présenter vos recettes pour votre réception, ou n'importe quel autre inventaire détaillé, est une base de données. Les Assistants du Lanceur de tâches vous aideront à construire des bases de données incluant une grande variété de tâches.

# Ajout et affichage d'informations

Quand vous créez une base de données à l'aide d'un Assistant, elle s'ouvre de sorte que vous pouvez ajouter tous les détails relatifs à un élément. Chaque élément d'information est placé dans un *champ* du formulaire, et chaque page du formulaire est appelée *fiche.* On appelle cela le mode Formulaire.

# **Ajout d'informations dans une fiche**

- **1** Cliquez sur le champ à remplir.
- **2** Tapez les informations concernées.
- **3** Appuyez sur TAB pour passer aux autres champs et y entrer les informations requises.
- **4** Quand vous avez fini, appuyez sur ENTRÉE.

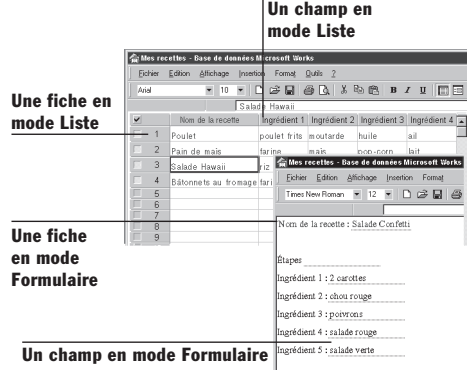

**Mode Liste pour voir toutes les informations** Une fois que vous avez créé quelques fiches, passez en mode Liste pour afficher toutes les informations, avec une fiche par ligne et un champ par colonne.

• Dans le menu **Affichage,** cliquez sur **Liste.**

# Modification d'une base de données

Après avoir consulté vos données dans une liste, vous pouvez décider d'ajouter un autre champ.

# **Ajout d'un champ (colonne) en mode Liste**

- **1** Cliquez juste après l'endroit où ajouter le nouveau champ.
- **2** Dans le menu **Fiche,** pointez sur **Insérer un champ** et cliquez sur **Avant** ou **Après.**
- **3** Tapez un nom court.
- **4** Cliquez sur **Ajouter** puis sur **Terminé.**

**Mise en forme d'un champ en mode Liste** Si le bon type de données, texte, date et heure, nombre, est fournit, les informations s'affichent correctement. Vous pouvez modifier le type et le style de la police, la trame de fond et d'autres aspects du champ.

- **1** Cliquez sur le nom en haut du champ à mettre en forme.
- **2** Dans le menu **Format,** cliquez sur **Champ.**
- **3** Dans l'onglet **Champ,** tapez ou sélectionnez les options voulues.
- **4** Dans les autres onglets, sélectionnez les options voulues, puis cliquez sur **OK.**

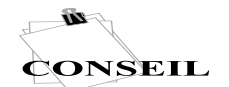

PASSEZ AU MODÈLE DE FORMULAIRE POUR AJOUTER, DÉPLACER OU SUPPRIMER DES CHAMPS, INSÉRER DES IMAGES, OU EFFECTUER TOUTE AUTRE MODIFICATION.

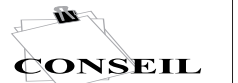

**CLIQUEZ SUR &** POUR PRÉVISUALISER L'ÉTAT ET VOIR LES MODIFICATIONS.

# Rapport des informations

Quand toutes vos données sont saisies, le Créateur d'états vous aide à créer et à imprimer des résumés de tout ou partie de la base de données.

### **Création et affichage d'un état**

- **1** Dans le menu **Outils,** cliquez sur **Créateur d'états.**
- **2** Tapez le nom de l'état et cliquez sur **OK.** La boîte de dialogue **Créateur d'états** s'affiche.
- **3** Dans chaque onglet, sélectionnez les options de définition du contenu et de l'organisation de l'état, et cliquez sur **Terminé.**
- **4** Cliquez sur **Aperçu,** dans le message du Créateur d'état qui s'affiche.

#### **Impression d'un état**

1 Cliquez sur  $\bigcirc$  dans l'aperçu. –ou–

Dans le menu **Fichier,** cliquez sur **Imprimer.**

**2** Choisissez les options voulues et cliquez sur **OK.**

**Modification de l'organisation d'un état** Le moyen le plus simple d'effectuer une recherche, de changer le tri ou le regroupement d'un état consiste à créer un nouvel état avec le Créateur d'états et à supprimer l'ancien. Si vous préférez modifier l'original, cliquez sur **État,** dans le menu **Affichage,** cliquez sur **Modifier,** et sélectionnez les options.

## **Modification du format d'un état**

- **1** Cliquez sur **Annuler** dans l'aperçu de l'état. Vous revenez au mode **État.**
- **2** Cliquez sur une commande du menu **Format.**
- **3** Cliquez sur les onglets et sélectionnez les options qui définissent le format de l'état.

# Déplacement d'un état dans un autre document

Il pourra vous sembler utile de déplacer quelques données de la base de données vers le Tableur, en vue d'un calcul ultérieur, ou vers un document du Traitement de texte.

## **Déplacement des cellules sélectionnées dans l'état**

- **1** Pour copier des cellules sélectionnées, passez en mode Liste et sélectionnez les cellules voulues.
- **2** Dans le menu **Edition,** cliquez sur **Copier.**
- **3** Passez au document dans lequel insérer les sections de l'état.
- **4** Dans le menu **Edition,** cliquez sur **Coller.**

## **Déplacement de l'intégralité de l'état**

- **1** Pour copier un état complet ou des sections complètes, passez en mode État et sélectionnez les sections voulues.
- **2** Dans le menu **Edition,** cliquez sur **Copier l'état.**
- **3** Passez au document dans lequel insérer les sections de l'état.
- **4** Dans le menu **Edition,** cliquez sur **Coller.**

# CRÉATION D'ENVELOPPES DE PUBLIPOSTAGE

Grâce à une liste d'envoi, le publipostage simplifie la création de lettres types, l'impression des étiquettes d'envoi ou des adresses sur les enveloppes. Un bon exemple de ce procédé est la création des enveloppes pour votre réception.

Quand vous faites appel à Works pour écrire les adresses et imprimer les enveloppes, vous récupérez sans souci toutes les adresses du Carnet d'adresses, de sorte qu'il est inutile de les retaper. Le Carnet d'adresses est un des types de *source de données,* un programme ou un fichier qui contient les noms et les adresses que vous voulez fusionner au document.

**Remarque** Avant de commencer, assurezvous d'avoir bien ajouté au Carnet d'adresses toutes les adresses dont vous avez besoin.

# Création des enveloppes

La création d'un ensemble fusionné d'enveloppes est un processus en trois étapes. Il faut d'abord créer le document enveloppe en précisant ses dimensions.

Ensuite, il faut ouvrir la source de données qui fournira les adresses (le Carnet d'adresses dans notre exemple), puis placer les codes des champs aux positions correspondant aux informations individuelles. Si vous le souhaitez, vous pouvez mettre en forme le texte et insérer des images pour améliorer le style de l'invitation ou de la lettre.

#### **Création du document enveloppe**

- **1** Dans le menu **Outils,** cliquez sur **Enveloppes.**
- **2** Dans la boîte de dialogue **Enveloppes,** cliquez sur **Enveloppes de publipostage.** La boîte de dialogue **Paramètres d'enveloppe** s'affiche.
- **3** Dans la liste **Taille d'enveloppe,** cliquez sur la dimension qui convient.
- **4** Cliquez sur **Nouveau document.** Un nouveau document enveloppe s'affiche et la boîte de dialogue **Ouverture d'une source de données** apparaît.
- **5** Cliquez sur **Fusionner à partir du Carnet d'adresses.**
- **6** Cliquez deux fois sur **Bloc d'adresses,** dans la boîte de dialogue **Insertion de champs.**

Le code de champ <<Bloc d'adresses>> est placé dans la zone de texte du publipostage, et elle est convertie pour mettre correctement en forme les noms et les adresses au moment de l'impression des enveloppes.

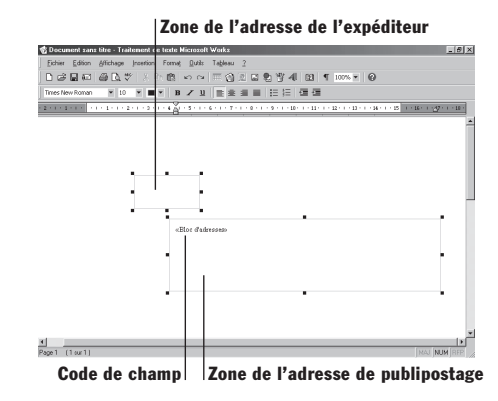

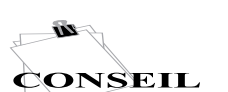

VOUS POUVEZ ÉGALEMENT AFFICHER LES **ENVELOPPES** FUSIONNÉES EN CLIQUANT SUR APERÇU AVANT IMPRESSION DANS LE MENU FICHIER

- **7** Cliquez sur la zone de l'adresse de l'expéditeur, et tapez le nom et l'adresse à utiliser.
- **8** Dans le menu **Fichier,** cliquez sur **Enregistrer sous.**
- **9** Nommez le document et cliquez sur **Enregistrer.**

# Sélection de noms dans le Carnet

# d'adresses

Si vous voulez limiter les adresses dans le publipostage, recourez au Carnet d'adresses pour ne sélectionner que les noms et adresses à inclure. Par exemple, vous souhaitez adresser des invitations spéciales à vos plus vieux amis.

#### **Sélection de noms en particulier**

- **1** Ouvrez ou passez au document enveloppe de publipostage.
- **2** Dans le menu **Outils,** pointez sur **Fusion et publipostage** et cliquez sur **Sélectionner des noms.**
- **3** Dans la zone **Tapez un nom ou sélectionnez-le dans la liste,** tapez un nom ou cliquez sur celui de votre choix.
- **4** Cliquez sur **Sélectionner.** Le nom apparaît dans la liste **Fusionner les destinataires.**
- **5** Répétez les étapes 3 and 4 pour ajouter autant de noms que vous le souhaitez, et cliquez sur **OK.**

# Affichage et impression des enveloppes fusionnées

À tout moment après avoir inséré les adresses sur les enveloppes à l'aide des codes de champs, vous pouvez les afficher individuellement. Vous affichez et imprimez les enveloppes finalisées comme un seul *document de fusion* contenant une copie individuelle de la lettre pour chaque nom et adresse de la source de données.

• Le document de publipostage étant ouvert, pointez sur **Fusion et publipostage,** dans le menu **Outils,** et cliquez sur **Affichage des résultats.**

Cliquez sur les flèches pour vous déplacer entre les entrées du document enveloppe.

## **Impression d'enveloppes de publipostage**

- **1** Ouvrez ou passez au document enveloppe de publipostage.
- **2** Dans le menu **Fichier,** cliquez sur **Imprimer.** Works sélectionne automatiquement la méthode qui convient à votre imprimante.
- **3** Dans la zone **Paramètres d'impression de publipostage,** sélectionnez les options voulues et cliquez sur **OK.**

Une copie de l'enveloppe est imprimée pour chaque nom et adresse de la source de données.

Pour créer des lettres ou des étiquettes, recherchez **publipostage,** dans l'index de l'Aide.

# **INDEX**

Addition d'une série de nombres, 14 Addition, 14 Adresses, 13, 16, 20–21 Affichage calendrier, 17 enveloppes de publipostage, 21 états, 19 Aide, 4 Ajout images, 12–13 graphiques, 12–13 lignes et colonnes, 12 lignes dans un tableau, 12 rendez-vous, 17 termes dans le dictionnaire, 10 Alignement, 12 Anniversaires de mariage ou fêtes, 17 Anniversaires, 17 Annuler, Commande, 7 Aperçu avant impression, 8 Aperçu documents, 8 états, 19 Assistance, 4 Base de données, 1, 18–19 Bases, 5–8 Boîtes de dialogue, 4, 6 Boutons, affichage des noms de boutons, 4 Budgets, 14–15

Calculs, 9, 14–15 Calendrier journalier, 17 Calendrier mensuel, 17 Calendrier, 1, 17 Caractères, recherche, 8 Carnet d'adresses, 1, 16, 20–21 Cellules déplacement d'états, 19 saisie d'informations, 14 sélection, 7 Champs ajout, 18 publipostage, 21 sélection, 7 Chiffres calculs, 14 numéros de page, 12 recherche, 8 Coller, 7 Colonnes, 11, 12, 18 Copier états, 19 graphiques, 13, 15 texte, 7 Couleur, texte, 12 Couper-coller, 7 Courrier électronique, 1, 13, 16 Courrier, 1, 13, 16 Créateur d'états, 19

Création de bases de données, 18–19 Démarrage de modèles, 2 Démarrage de tâches, 2 Démarrage des Assistants, 2 Départ de la numérotation des pages, 12 Déplacement à l'aide de la souris, 5 Déplacement à l'aide du clavier, 5 Déplacement copier-coller, 6 dans les boîtes de dialogue, 6 dans Works, 5 entre plusieurs programmes, 6 états, 19 Destinataires, publipostage, 21 Dictionnaire, orthographe, 10 Documents existants, 3 Documents insertion d'états, 19 insertion d'images, 12–13 insertion de graphiques, 13 Documents aperçu avant impression, 8 copie de graphiques, 15 démarrage, 2 déplacement d'états, 19 déplacement de texte, 7 documents existants, 3 enregistrement, 6 envoi, 13, 16, 20–21 fermeture, 6 impression, 8 mise en forme, 12 nommer, 6

vérification orthographique, 10 Edition, 3, 7 Enregistrement automatique, 6 Enregistrement de documents, 6 En-têtes, 12 Enveloppes, 13, 20–21 Envoi de documents, 13, 16, 20–21 Étiquettes, 21 Événements, 17 Espaces de travail, 5 Exportation d'un état de la Base de données, 19 Fautes d'orthographe, 10 Fermeture de documents, 6 Feuilles de calcul, 1, 14–15 Fonctionnalités, 1 Format automatique, 14 Formules rapides, 14 Formules, 14 Fusion, 20-21 Gestion du temps, 17 Glisser-déplacer, 7 Grammaire, vérification, 10 Graphiques, 12–13, 14–15 Groupe d'adresses électroniques, 16 Icônes de Works, 2 Image clipart, 12–13 Images, 12–13 Impression documents, 8 enveloppes de publipostage, 21 états, 19 feuilles de calcul, 15 Index de l'Aide, 4

Insertion images, 12–13 lignes et colonnes, 12 graphiques, 12–13 rendez-vous, 17 termes dans le dictionnaire, 10 Interligne, 12 Internet, recherche d'adresses, 16 Introduction, 1 Inventaire, 18–19 Jours fériés, 17 Lanceur de tâches, 1, 2–3 Lettres, publipostage, 13, 16, 20–21 Lettres, recherche, 8 Liens entre graphiques, 15 Listes à puces, 11 Listes à tabulations, 11 Listes numérotées, 11 Listes, 9, 11 Marges, 12 Mathématiques, 9, 14–15 Membres d'un groupe d'adresses,16 Microsoft Outlook Express, 16 Mise en forme bases de données, 18–19 états, 19 feuilles de calcul, 14 informations, 7 listes, 11 mots, 12 paragraphes, 12 styles, 12 tableaux, 12

Mise en page, 12 Mode Liste de la Base de données, 18 Modèle de formulaire, 18 Modification de documents, 3, 6–8, 10–13 Mois précédent, affichage, 17 Mois suivant, affichage, 17 Mots clés de l'Aide, 4 Mots ajout dans le dictionnaire, 10 mise en forme, 12 recherche, 8 Nommer des documents, 6 Nouveaux documents, 2 Onglet Historique du Lanceur de tâches, 3 Onglet Programmes du Lanceur de tâches, 2–3 Orthographe, vérification, 10 Outlook Express, 16 Pages boîte de dialogue Mise en page, 12 mise en forme, 12 numérotation, 12 Paragraphes, mise en forme, 12 Personnes, recherche, 16 Pièces jointes, courrier électronique, 13 Pieds de page, 12 Plage d'impression, 15 Planification, 17 Polices, 12 Présentation, 5–8 Presse-papiers, 7 Programmes choix convenable, 9 déplacement entre plusieurs

programmes, 6 panorama, 1 Publipostage, 20–21 Rappels, 17 Recherche d'adresses, 16 Recherche de l'Aide, 4 Recherche de texte, 8 Recherche des rubriques d'aide, 4 Rechercher, commande, 8 Regroupement états, 19 listes, 9 Remplacement de texte, 8 Rendez-vous permanents, 17 Rendez-vous uniques, 17 Rendez-vous, 17 Réorganisation d'informations, 7 Requêtes dans la Base de données, 18 Requêtes états, 19 listes, 9 Restauration de la zone d'impression, 15 Retrait, 12 Rubriques d'aide, 4 Sélection de plusieurs adresses, 13, 16, 20–21 colonnes, 9 objets, 7 Sélection de requêtes, 7 Sélection adresses, 21 texte, 7 Sélections, impression, 15

Série de nombres, addition, 14 Somme automatique, 14 Source de données, publipostage, 20–21 Suppression états, 19 images, 8 rendez-vous, 17 texte, 8 Tableaux, 11, 12 Tâches, lanceur, 1, 2 Taille enveloppe, 13, 20 police, 12 Temps, gestion, 17 Texte fautes d'orthographe, 10 mise en forme, 12 recherche, 8 remplacement, 8 sélection, 7 taille de la police, 12 Traitement de texte, 1, 10–13 Tri adresses, 16 courrier, 16 états, 19 listes, 9 tâches, 3 Vérification orthographique, 10 Works, icône, 2 Zone d'impression, 15